# 安全網路裝置調配

# 目錄

簡介 必要條件 需求 採用元件 背景資訊 在DNAC上生成和安裝SSL證書 程式 DHCP伺服器配置 相關資訊

# 簡介

本文檔介紹思科裝置通過DNS查詢安全加入網路的逐步方法。

# 必要條件

### 需求

- Cisco DNA Center(DNAC)管理基礎知識
- SSL憑證的基本知識

### 採用元件

本檔案是根據Cisco DNA Center(DNAC)版本2.1.x。

本文中的資訊是根據特定實驗室環境內的裝置所建立。文中使用到的所有裝置皆從已清除(預設 )的組態來啟動。如果您的網路運作中,請確保您瞭解任何指令可能造成的影響。

# 背景資訊

當網路裝置和思科DNA中心(DNAC)控制器位於遠端站點,並且您想要通過公共網際網路調配網路 裝置時,推薦使用DNS查詢。

使用思科即插即用第0天時,可以使用不同的方法來加入網路裝置。

- DHCP廠商專屬選項
- DNS查詢
- 思科雲端重新導向

為了通過公共Internet進行安全通訊,您需要在DNAC上安裝安全證書。按照本文檔設定DHCP伺服 器、DNS伺服器、生成並安裝SSL證書。如果您已經有憑證+金鑰,且只需將其安裝在DNAC上,則 請依照步驟11中的檔案操作。在本檔案中:

- Cat9K裝置是PNP代理。
- pnpserver.cisco.com是DNAC控制器的FQDN名稱。
- Cisco交換機配置為DNS伺服器和DHCP伺服器。

### 在DNAC上生成和安裝SSL證書

預設情況下,DNAC隨附預安裝的自簽名證書,該證書可用於在專用網路中載入網路裝置。但是 ,思科建議您從您的內部CA匯入有效的X.509證書,以便通過公共Internet從遠端位置安全地與板載 網路裝置通訊。

以下範例顯示在DNAC上下載和安裝思科發出的Open SSL憑證。

若要下載憑證,您必須首先建立CSR。

# 程式

步驟1.使用SSH客戶端登入到Cisco DNA Center群集並在/home/maglev下建立一個臨時資料夾,例 如,在home目錄中輸入mkdir tls-cert;cd tls-cert命令。

步驟2.在繼續操作之前,請確保使用maglev cluster network display命令在Cisco DNA Center配置 時設定Cisco DNA Center主機名(FQDN):

Input:

\$**maglev cluster network display**

Output:

cluster\_network: cluster\_dns: 169.254.20.10 cluster\_hostname: fqdn.cisco.com

註:您需要具有root許可權才能運行此命令。

如果輸出欄位cluster\_hostname為空或不是您想要的,請使用maglev cluster config-update命令新 增或更改Cisco DNA Center主機名(FQDN):

Input:

\$**maglev-config update**

Output:

Maglev Config Wizard GUI

#### 註:您需要具有root許可權才能運行此命令。

按一下**下一步**,直到看到標題為MAGLEV CLUSTER DETAILS的步驟,該步驟包含輸入提示符 Cluster hostname。將主機名設定為所需的Cisco DNA Center FQDN。按一下Next並繼續,直到用 新的FQDN重新配置Cisco DNA Center。

步驟3.使用您選擇的文本編輯器,建立一個名為openssl.cnf的檔案,並將其上傳到您在上一步中建 立的目錄中。請將此示例用作指南,但請對其進行調整以適應您的部署。

- 如果您的憑證授權管理團隊需要2048/sha256,請調整default\_bits和default\_md。
- 在req\_distinguished\_name和alt\_names節中為每個欄位指定值。唯一的例外是OU欄位,它是 可選的。如果您的證書頒發機構管理團隊不需要,請忽略OU欄位。
- 電子郵件地址欄位是可選的;如果您的證書頒發機構管理團隊不需要,請忽略該欄位。
- alt\_names部分:證書配置要求因Cisco DNA Center版本而異。

從Cisco DNA Center 2.1.1開始,可以獲得Cisco DNA Center證書中對FQDN的完全支援。對於低 於2.1.1的Cisco DNA Center版本,您需要具有在Subiect Alternative Name(SAN)欄位中定義的IP地 址的證書。Cisco DNA Center 2.1.1及更高版本以及2.1.1之前的Cisco DNA Center版本的 alt\_names部分配置如下:

Cisco DNA Center 2.1.1及更高版本:

1.密切注意alt\_names部分,該部分必須包含用於通過Web瀏覽器或通過自動進程(如PnP或Cisco ISE)訪問Cisco DNA Center的所有DNS名稱 (包括Cisco DNA Center FQDN)。alt\_names部分 中的第一個DNS條目必須包含Cisco DNA Center FQDN(DNS.1 = FQDN-of-Cisco-DNA-Center)。 您無法新增萬用字元DNS條目來代替Cisco DNA Center FQDN,但可以在alt-names部分中的後續 DNS條目中使用萬用字元(對於PnP和其他DNS條目)。例如,\*.example.com是有效條目。

重要資訊:如果您將同一證書用於災難恢復設定,則在alt\_names部分為災難恢復系統站點新增 DNS條目時,不允許使用萬用字元。但是,我們建議您將單獨的證書用於災難恢復設定。有關詳細 資訊,請參閱[Cisco DNA Center管理員指南中](/content/en/us/support/cloud-systems-management/dna-center/products-maintenance-guides-list.html)的「新增災難恢復證書」部分。

2. alt\_names部分必須包含作為DNS條目的Cisco-DNA-Center的FQDN,並且必須匹配通過配置嚮 導(在輸入欄位「Cluster hostname」中)在Cisco DNA Center配置時設定的Cisco DNA Center主 機名(FQDN)。Cisco DNA Center當前僅支援所有介面的一個主機名(FQDN)。如果將Cisco DNA Center上的管理和企業埠用於連線到網路中思科DNA中心的裝置,則必須配置GeoDNS策略,以便 根據接收DNS查詢的網路解析為思科DNA中心主機名(FQDN)的管理IP/虛擬IP和企業IP/虛擬IP。如 果僅使用Cisco DNA Center上的企業埠來連線網路中與Cisco DNA Center連線的裝置,則無需設定 GeoDNS策略。

註:如果您已為Cisco DNA Center啟用災難恢復,則必須配置GeoDNS策略,以便根據接收 DNS查詢的網路為Cisco DNA Center主機名(FQDN)解析災難恢復管理虛擬IP和災難恢復企業 虛擬IP。

3.低於2.1.1的Cisco DNA Center版本:

密切注意alt\_names部分,該部分必須包含用於訪問Cisco DNA Center的所有IP地址和DNS名稱(通 過Web瀏覽器或通過自動進程(如PnP或Cisco ISE)。(此示例假設三節點Cisco DNA Center集群 。如果您有獨立裝置,請僅為該節點和VIP使用SAN。如果以後對裝置進行集群,則需要重新建立 證書以包含新集群成員的IP地址。)

如果未配置雲介面,則忽略雲埠欄位。

在extendedKeyUsage擴展中,屬性serverAuth和clientAuth是必需的。如果忽略其中任一屬性 ● ,Cisco DNA Center將拒絕SSL證書。

● 如果匯入自簽名證書(不推薦),則必須包含X.509基本約束「CA:TRUE」副檔名。 openssl.cnf範例 (適用於Cisco DNA Center 2.1.1版及更新版本):

```
req_extensions = v3_req
distinguished_name = req_distinguished_name
default bits = 4096default_md = sha512
prompt = no
[req_distinguished_name]
C = <two-letter-country-code>
ST = <state-or-province>
L = <cityO = <company-name>
OU = MyDivision
CN = FQDN-of-Cisco-DNA-Center
emailAddress = responsible-user@mycompany.tld
[ v3_req ]
basicConstraints = CA:FALSE
keyUsage = digitalSignature, keyEncipherment
extendedKeyUsage=serverAuth,clientAuth
subjectAltName = @alt_names
[alt_names]
DNS.1 = FQDN-of-Cisco-DNA-Center
DNS.2 = pnpserver.DomainAssignedByDHCPDuringPnP.tld
DNS.3 = *.example.com
!--- Example openssl.cnf (Applicable for Cisco DNA Center versions earlier than 2.1.1)
req_extensions = v3_req
distinguished_name = req_distinguished_name
default bits = 4096default_md = sha512
prompt = no
[req_distinguished_name]
C = <two-letter-country-code>
ST = <state-or-province>
L = <city> 0 = <i>company-name</i>OU = MyDivision
CN = FQDN-of-Cisco-DNA-Center
emailAddress = responsible-user@mycompany.tld
[ v3_req ]
basicConstraints = CA:FALSE
keyUsage = nonRepudiation, digitalSignature, keyEncipherment
extendedKeyUsage=serverAuth,clientAuth
subjectAltName = @alt_names
[alt_names]
DNS.1 = FQDN-of-Cisco-DNA-Center
DNS.2 = pnpserver.DomainAssignedByDHCPDuringPnP.tld
IP.1 = Enterprise port IP node #1
IP.2 = Enterprise port IP node #2
IP.3 = Enterprise port IP node #3
IP.4 = Enterprise port VIP
IP.5 = Cluster port IP node #1
```
IP.6 = Cluster port IP node #2 IP.7 = Cluster port IP node #3 IP.8 = Cluster port VIP IP.9 = GUI port IP node #1 IP.10 = GUI port IP node #2 IP.11 = GUI port IP node #3 IP.12 = GUI port VIP IP.13 = Cloud port IP node #1 IP.14 = Cloud port IP node #2 IP.15 = Cloud port IP node #3 IP.16 = Cloud port VIP

> 註:如果在openssl.cnf檔案中不包括集群IP地址,則無法計畫軟體映像啟用。要解決此問題 ,請將集群IP地址作為SAN新增到證書中。

使用您選擇的文本編輯器,建立一個名為openssl.cnf的檔案,並將其上傳到您在上一步中建立的目 錄中。請將此示例用作指南,但請對其進行調整以適應您的部署。

- 如果您的憑證授權管理團隊需要2048/sha256,請調整default\_bits和default\_md。
- 在req\_distinguished\_name和alt\_names節中為每個欄位指定值。唯一的例外是OU欄位,它是 可選的。如果您的證書頒發機構管理團隊不需要,請忽略OU欄位。
- emailAddress欄位是可選的;如果您的證書頒發機構管理團隊不需要,請忽略該欄位。
- alt\_names部分:證書配置要求因Cisco DNA Center版本而異。
- 從Cisco DNA Center 2.1.1開始,FQDN支援可用。對於低於2.1.1的Cisco DNA Center版本 ,您需要一個證書,其IP地址應包含在主體備用名稱(SAN)中。Cisco DNA Center 2.1.1及更高 版本以及2.1.1之前的Cisco DNA Center版本的alt\_names部分配置如下:
- Cisco DNA Center 2.1.1及更高版本:密切注意alt\_names部分,該部分必須包含用於通過 Web瀏覽器或自動進程(如PnP或Cisco ISE)訪問Cisco DNA Center的所有DNS名稱(包括 Cisco DNA Center FQDN)。alt\_names部分中的第一個DNS條目必須包含Cisco DNA Center的FQDN(DNS.1 = FQDN-of-Cisco-DNA-Center)。您無法新增萬用字元DNS條目代替 Cisco DNA Center的FQDN。但是您可以在alt-names部分的後續DNS條目中使用萬用字元(對 於PnP和其他DNS條目)。例如,\*.example.com是有效的條目。

重要資訊:如果您將同一證書用於災難恢復設定,則在alt\_names部分為災難恢復系統站點新增 DNS條目時,不允許使用萬用字元。但是,我們建議您將單獨的證書用於災難恢復設定。有關詳細 資訊,請參閱[Cisco DNA Center管理員指南中](/content/en/us/support/cloud-systems-management/dna-center/products-maintenance-guides-list.html)的「新增災難恢復證書」部分。

• alt\_names部分必須包含FQDN-of-Cisco-DNA-Center作為DNS條目,並且必須匹配通過配 置嚮導(在輸入欄位「Cluster hostname」中)在Cisco DNA Center配置時設定的Cisco DNA Center主機名(FQDN)。

Cisco DNA Center當前僅支援所有介面的一個主機名(FQDN)。您必須配置GeoDNS策略,以根據 接收DNS查詢的網路解析為Cisco DNA Center主機名(FQDN)的管理IP/虛擬IP和企業IP/虛擬IP。

註:如果您已為Cisco DNA Center啟用災難恢復,則必須配置GeoDNS策略,以便根據接收 DNS查詢的網路為Cisco DNA Center主機名(FQDN)解析災難恢復管理虛擬IP和災難恢復企業 虛擬IP。

• 低於2.1.1的Cisco DNA Center版本:

密切注意alt\_names部分,該部分必須包含用於訪問Cisco DNA Center的所有IP地址和DNS名稱(通 過Web瀏覽器或通過自動進程(如PnP或Cisco ISE)。(此示例假設三節點Cisco DNA Center集群 。如果您有獨立裝置,請僅為該節點和VIP使用SAN。如果以後對裝置進行集群,則需要重新建立 證書以包含新集群成員的IP地址。)

• 如果未配置雲介面,則忽略雲埠欄位。

- 在extendedKeyUsage擴展中,屬性serverAuth和clientAuth是必需的。如果忽略其中任一 屬性,Cisco DNA Center將拒絕SSL證書。
- 如果匯入自簽名證書(不推薦),則必須包含X.509基本約束「CA:TRUE」副檔名。

openssl.cnf範例(適用於Cisco DNA Center 2.1.1版及更新版本)

req\_extensions = v3\_reqdistinguished\_name = req\_distinguished\_namedefault\_bits = 4096default\_md = sha512prompt = no[req\_distinguished\_name]C = <two-letter-country-code>ST = <state-orprovince>L = <city>O = <company-name>OU = MyDivisionCN = FQDN-of-Cisco-DNA-CenteremailAddress = responsible-user@mycompany.tld [ v3\_req ]basicConstraints = CA:FALSEkeyUsage = digitalSignature, keyEnciphermentextendedKeyUsage=serverAuth,clientAuthsubjectAltName = @alt\_names[alt\_names]DNS.1 = FQDN-of-Cisco-DNA-CenterDNS.2 = pnpserver.DomainAssignedByDHCPDuringPnP.tldDNS.3 = \*.example.com openssl.cnf範例(適用於2.1.1之前的Cisco DNA Center版本)

req\_extensions = v3\_reqdistinguished\_name = req\_distinguished\_namedefault\_bits = 4096default\_md

```
= sha512prompt = no[req_distinguished_name]C = <two-letter-country-code>ST = <state-or-
province>L
= <city> O = <company-name>OU = MyDivisionCN = FQDN-of-Cisco-DNA-Centeron-GUI-portemailAddress =
responsible-user@mycompany.tld[ v3_req ]basicConstraints = CA:FALSEkeyUsage = nonRepudiation,
digitalSignature, keyEnciphermentextendedKeyUsage=serverAuth,clientAuthsubjectAltName =
@alt_names[alt_names]DNS.1 = FODN-of-Cisco-DNA-Center-on-GUI-portDNS.2 =
FQDN-of-Cisco-DNA-Center-on-enterprise-portDNS.3 =
pnpserver.DomainAssignedByDHCPDuringPnP.tldIP.1 =
Enterprise port IP node #1IP.2 = Enterprise port IP node #2IP.3 = Enterprise port IP node #3IP.4
=
Enterprise port VIPIP.5 = Cluster port IP node #1IP.6 = Cluster port IP node #2IP.7 =
Cluster port IP node #3IP.8 = Cluster port VIPIP.9 = GUI port IP node #1IP.10 = GUI port IP node
#2IP.11
= GUI port IP node #3IP.12 = GUI port VIPIP.13 = Cloud port IP node #1IP.14 = Cloud port IP node
#2IP.15
= Cloud port IP node #3IP.16 = Cloud port VIP
```
註:如果在openssl.cnf檔案中不包括集群IP地址,則無法計畫軟體映像啟用。要解決此問題 ,請將集群IP地址作為SAN新增到證書中。

#### 在這種情況下,下一個輸出是openssl.conf的設定

```
req_extensions = v3_req
distinguished_name = req_distinguished_name
default_bits = 4096
default_md = sha512
prompt = no
[req_distinguished_name]
C = IISST = California
L = Milpitas
O = Cisco Systems Inc.
OU = MyDivision
CN = noc-dnac.cisco.com
emailAddress = sit-noc-team@cisco.com
```
basicConstraints = CA:FALSE keyUsage = digitalSignature, keyEncipherment extendedKeyUsage=serverAuth,clientAuth subjectAltName = @alt\_names

[alt\_names]

DNS.1 = noc-dnac.cisco.com DNS.2 = pnpserver.cisco.com IP.1 = 10.10.0.160  $IP.2 = 10.29.51.160$ 

步驟4.輸入以下命令以建立私鑰。如果您的憑證授權管理團隊需要,將金鑰長度調整為2048。 openssl genrsa -out csr.key 4096

步驟5.在openssl.cnf檔案中填充欄位後,使用您在上一步中建立的私密金鑰產生憑證簽署請求。

openssl req -config openssl.cnf -new -key csr.key -out DNAC.csr 步驟6.驗證證書簽名請求內容,並確保在Subject Alternative Name欄位中正確填寫DNS名稱(以及 低於2.1.1的Cisco DNA Center版本的IP地址)。

openssl req -text -noout -verify -in DNAC.csr 步驟7.複製憑證簽署請求,並將其貼上到CA(例如Cisco Open SSL)。

前往連結下載憑證。[Cisco SSL憑證](https://sslcerts.cisco.com/sslrequest/)

按一下「Request Certificate」下載永久證書。

或者,點選「Request Limited Test certificate」(請求受限測試證書)以限制用途。

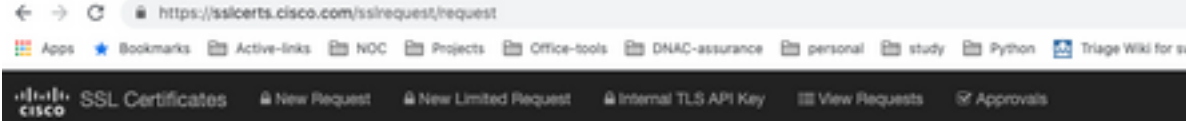

#### **Request Certificate**

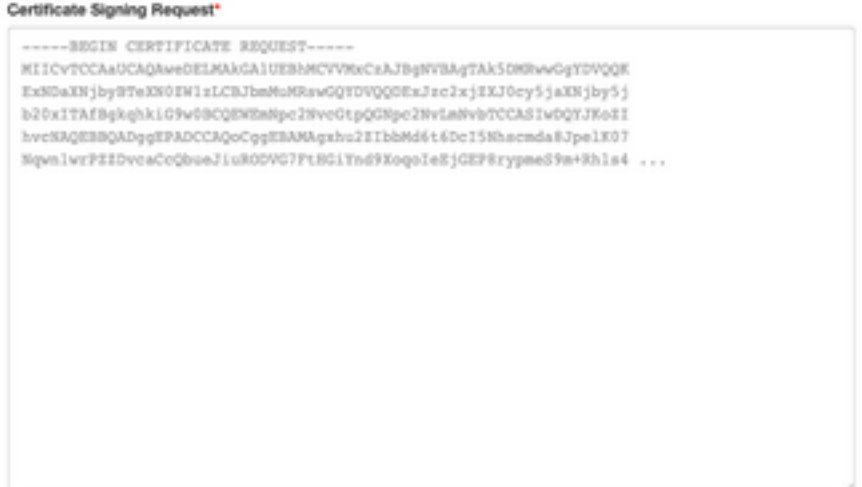

使用者會收到含有憑證資訊的電子郵件。按一下右鍵並下載筆記型電腦上的所有三個PEM檔案。在 本例中,我收到了3個單獨的檔案,因此請跳過步驟8並繼續步驟9。

步驟8. 如果證書頒發者在p7b中提供證書完整鏈 ( 伺服器和CA ) :

下載DER格式的p7b捆綁包,並將其儲存為dnac-chain.p7b。

通過SSH將dnac-chain.p7b證書複製到Cisco DNA Center集群。

輸入以下命令:

openssl pkcs7 -in dnac-chain.p7b -inform DER -out dnac-chain.pem -print\_certs 步驟9.如果證書頒發者以鬆散檔案形式提供證書及其頒發者CA鏈:

下載PEM(base64)檔案或使用openssl將DER轉換為PEM。

將證書及其頒發者CA串聯,從證書開始,接著從屬CA一直連線到根CA,然後將其輸出到dnacchain.pem檔案。

cat certificate.cer subCA.cer rootCA.cer > dnac-chain.pem 步驟10.在上方建立的tls-cert dir中,將檔案dnac-chain.pem從筆記型電腦複製到Cisco DNA Center。

步驟11.在Cisco DNA Center GUI中,點選選單圖示(),然後選擇System > Settings > Certificates。

步驟12.按一下替換證書。

步驟13.在Certificate欄位中,點選PEM單選按鈕並執行後續任務。

- 對於Certificate欄位,請匯入**dnac-chain.pem**檔案,然後將此檔案拖放到Drag n' Drop a File Here欄位中。
- 對於Private Key欄位,匯入私鑰(csr.key),只需將此檔案拖放到Drag n' Drop a File Here欄位  $\circ$

● 從私鑰的Encrypted下拉選單中選擇No。

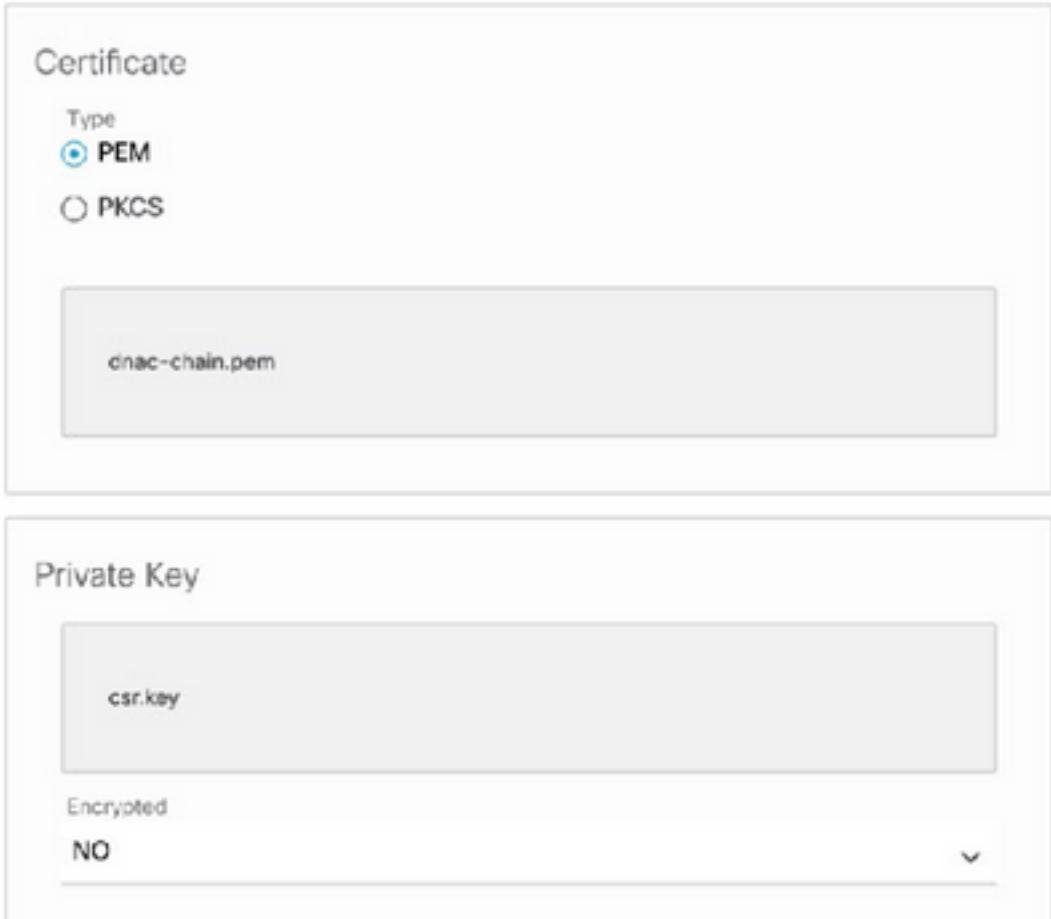

步驟14.按一下「Upload/Activate」。註銷並重新登入DNAC。

## DHCP伺服器配置

配置DHCP伺服器池以將IP地址分配給DUT。另外配置DHCP伺服器

傳送域名和DNS伺服器IP地址。

ip dhcp pool PNP-A4 network 192.0.2.0 255.255.255.252 default-router 192.0.2.2 domain-name cisco.com dns-server 203.0.113.23 DNS伺服器配置。在網路中配置DNS伺服器以解析DNAC的FQDN名稱。

ip dns server

ip host pnpserver.cisco.com <dnac-controller-ip>

步驟1.要安裝的新裝置通過電纜連線並通電。由於NVRAM中的啟動配置為空,因此會觸發PnP代理 ,並在DHCP發現消息的DHCP選項60中傳送「Cisco PnP」。

步驟2.DHCP伺服器未配置為識別選項60中的「Cisco PnP」,而是忽略選項60。DHCP伺服器分配 IP地址並傳送DHCP提供以及配置的域名和DNS伺服器IP地址。

步驟3.PnP代理讀取域名並形成完全限定的PnP伺服器主機名,並將域名附加到字串「pnpserver」 。如果域名是「example.com」,則PnP伺服器的完全限定主機名將是「pnpserver.example.com」 。PnP代理使用在DHCP選項中接收的DNS伺服器為其IP地址解析「pnpserver.example.com」。

### 例如,為自註冊觸發pnp代理:

在新交換機上通電或「寫擦除」,然後重新載入,以防棕色現場部署

#### 驗證交換機控制檯上的下一工作流程。

Would you like to enter the initial configuration dialog? [yes/no]: \*Jan 19 22:23:21.981: %IOSXE-0-PLATFORM: R0/0: udev: disk0: has been inserted Autoinstall trying DHCPv6 on Vlan1 Autoinstall trying DHCPv4 on Vlan1 Autoinstall trying DHCPv6 on Vlan1 Redundant RPs - Autoinstall trying DHCPv6 on Vlan119 Autoinstall trying DHCPv6 on Vlan119 Acquired IPv4 address 192.0.2.3 on Interface Vlan119 Received following DHCPv4 options: domain-name : cisco.com dns-server-ip : 203.0.113.23 si-addr : 203.0.113.21 stop Autoip process OK to enter CLI now... pnp-discovery can be monitored without entering enable mode Entering enable mode will stop pnp-discovery Autoinstall trying DHCPv6 on Vlan119 Guestshell destroyed successfully Autoinstall trying DHCPv6 on Vlan119 Press RETURN to get started! 相關資訊

- [PnP伺服器發現](https://developer.cisco.com/site/open-plug-n-play/learn/learn-open-pnp-protocol/)
- [思科DNA中心安全最佳實踐指南](/content/en/us/td/docs/cloud-systems-management/network-automation-and-management/dna-center/hardening_guide/b_dnac_security_best_practices_guide.html#Cisco_Concept.dita_6b42a5a9-5e77-4bf2-b05b-78a742b6888b)
- [技術支援與文件 Cisco Systems](https://www.cisco.com/c/zh_tw/support/index.html)

#### 關於此翻譯

思科已使用電腦和人工技術翻譯本文件,讓全世界的使用者能夠以自己的語言理解支援內容。請注 意,即使是最佳機器翻譯,也不如專業譯者翻譯的內容準確。Cisco Systems, Inc. 對這些翻譯的準 確度概不負責,並建議一律查看原始英文文件(提供連結)。